## Swap a Course

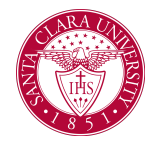

## **Overview**

This quick reference guide will cover how to swap a course.

## Process

1. After logging into Workday, click the **Academics** application. You can find it under the Main Menu bar, or under **Your Top Apps**.

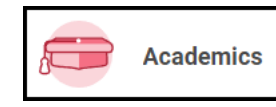

2. The **Academics** dashboard provides links and information about your academic record.

3. In the **Planning and Registration** box, click **View My Courses**.

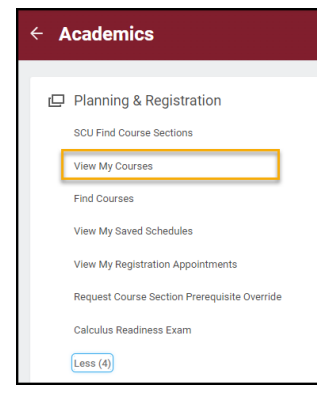

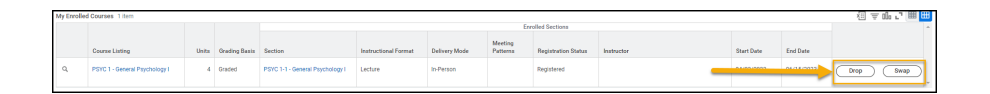

5. During the add/drop period, buttons will appear next to the courses allowing you to swap them. If you notice a horizontal scroll bar at the bottom of the screen where your courses are listed then use that to scroll all the way to the right to see the Swap button.

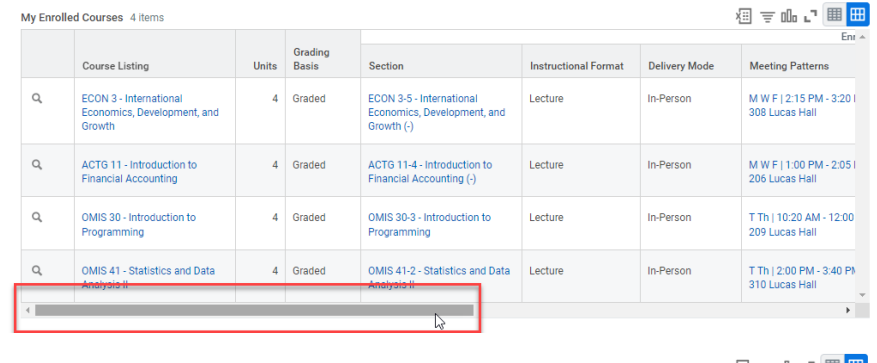

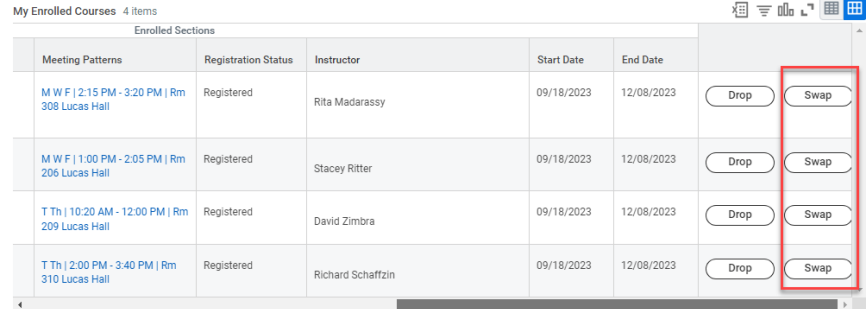

4. You will see a list of your current courses.